# Digi Connect® Sensor Telit Modem Firmware Update - Verizon

Update Guide

# **Revision history—90002339**

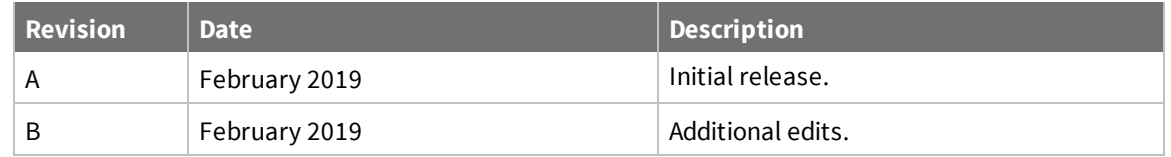

# **Trademarks and copyright**

Digi, Digi International, and the Digi logo are trademarks or registered trademarks in the United States and other countries worldwide. All other trademarks mentioned in this document are the property of their respective owners.

© 2019 Digi International Inc. All rights reserved.

# **Disclaimers**

Information in this document is subject to change without notice and does not represent a commitment on the part of Digi International. Digi provides this document "as is," without warranty of any kind, expressed or implied, including, but not limited to, the implied warranties of fitness or merchantability for a particular purpose. Digi may make improvements and/or changes in this manual or in the product(s) and/or the program(s) described in this manual at any time.

### **Warranty**

To view product warranty information, go to the following website: [www.digi.com/howtobuy/terms](http://www.digi.com/howtobuy/terms)

# **Send comments**

**Documentation feedback**: To provide feedback on this document, send your comments to [techcomm@digi.com](mailto:techcomm@digi.com).

# **Technical support**

**Digi Technical Support**: Digi offers multiple technical support plans and service packages to help our customers get the most out of their Digi product. For information on Technical Support plans and pricing, visit us at [www.digi.com/support](http://www.digi.com/support). For questions or assistance contact Technical Support at [tech.support@digi.com.](mailto:tech.support@digi.com)

# **Contents**

# Verizon network changes: Digi [Connect®](#page-3-0) Sensor

# [Determine](#page-4-0) if an update is needed

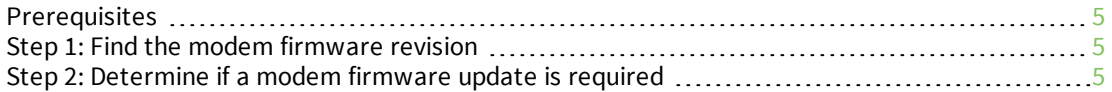

# Update the modem [firmware](#page-5-0) over the air (FOTA)

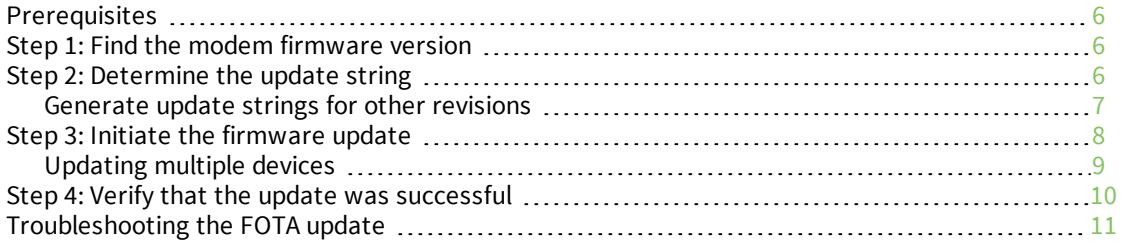

# <span id="page-3-0"></span>**Verizon network changes: Digi Connect® Sensor**

This document describes how to update cellular modem firmware to comply with Verizon network changes occurring on March 30th, 2019.

It applies to the Digi Connect Sensor+ containing one of these LTE modems:

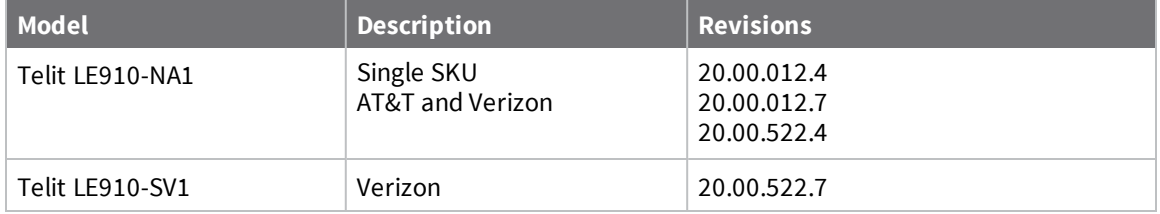

# <span id="page-4-0"></span>**Determine if an update is needed**

This process is done in Digi Remote Manager.

### <span id="page-4-1"></span>**Prerequisites**

- Remote manager account
- Device ID of the Connect Sensor to update

### <span id="page-4-2"></span>**Step 1: Find the modem firmware revision**

You can determine the modem firmware version on the device by using the IMEI look-up tool.

- 1. Make sure you have the IMEI number from the device.
- 2. Navigate to the Digi Verizon Upgrade page: <https://www.digi.com/verizon-upgrade>
- 3. In the IMEI look-up tool window, enter the IMEI number from the device.
- 4. Click **Find**. The modem firmware version number displays in the field.
- 5. Make a note of the version number.

# <span id="page-4-3"></span>**Step 2: Determine if a modem firmware update is required**

The desired revision is 20.00.015 or later. If the modem is already at this revision, no firmware update is needed.

**Note** If you have version 20.00.52x on your modem, it is using AT&T firmware and the Verizon firmware update will not work. Verizon service is required to make this update.

# <span id="page-5-0"></span>**Update the modem firmware over the air (FOTA)**

This section describes how to update the modem over the air. The update process is initiated from the Digi Remote Manager. It requires a working cellular connection. It does not require physical access to the device.

### <span id="page-5-1"></span>**Prerequisites**

- Remote manager account
- Device ID of the Connect Sensor to update
- **n** Modem IMEI
- fota.exe application (PN [80010027\)](ftp://ftp1.digi.com/support/telit/80010027.zip)

### <span id="page-5-2"></span>**Step 1: Find the modem firmware version**

You need to determine the modem firmware version on the device by using the IMEI look-up tool. This information is used to [determine](#page-5-3) the update string in the next step.

- 1. Make sure you have the IMEI number from the device.
- 2. Navigate to the Digi Verizon Upgrade page: <https://www.digi.com/verizon-upgrade>
- 3. In the IMEI look-up tool window, enter the IMEI number from the device.
- 4. Click **Find**. The modem firmware version number displays in the field.
- 5. Make a note of the version number to use in the next [step](#page-5-3).

### <span id="page-5-3"></span>**Step 2: Determine the update string**

Find the firmware revision below, and copy the corresponding update string.

#### *Model LE910-SV1 and Revision 20.00.012.2*

**Update file name**: UpdPkg\_LE910\_SV1\_1G\_20.00.012.2\_20.00.015.0.bin

**Patch size**: 4228650

#### **Update string**:

ZnRwMS5kaWdpLmNvbQAyMQBhbm9ueW1vdXMAdGVzdABzdXBwb3J0L3RlbGl0AFVwZFBrZ19MRTkxM F9TVjFfMUdfMjAuMDAuMDEyLjJfMjAuMDAuMDE1LjAuYmlu

#### *Model LE910-SV1 and Revision 20.00.012.3*

**Update file name**: UpdPkg\_LE910\_SV1\_1G\_20.00.012.3\_20.00.015.0.bin

#### **Patch size**: 4232406

#### **Update string**:

ZnRwMS5kaWdpLmNvbQAyMQBhbm9ueW1vdXMAdGVzdABzdXBwb3J0L3RlbGl0AFVwZFBrZ19MRTkxM F9TVjFfMUdfMjAuMDAuMDEyLjNfMjAuMDAuMDE1LjAuYmlu

#### *Model LE910-SV1 and Revision 20.00.012.8*

**Update file name**: UpdPkg\_LE910\_SV1\_1G\_20.00.012.8\_20.00.015.0.bin

**Patch size**: 4165114

#### **Update string**:

ZnRwMS5kaWdpLmNvbQAyMQBhbm9ueW1vdXMAdGVzdABzdXBwb3J0L3RlbGl0AFVwZFBrZ19MRTkxM F9TVjFfMUdfMjAuMDAuMDEyLjhfMjAuMDAuMDE1LjAuYmlu

#### *Model LE910-NA1 and Revision 20.00.012.4 or 20.00.522.4*

**Update file name**: UpdPkg\_LE910\_SV1\_1G\_SKU\_20.00.012.4\_20.00.015.0.bin

#### **Patch size**:

#### **Update string**:

ZnRwMS5kaWdpLmNvbQAyMQBhbm9ueW1vdXMAdGVzdABzdXBwb3J0L3RlbGl0AFVwZFBrZ19MRTkxM F9TVjFfMUdfU0tVXzIwLjAwLjAxMi40XzIwLjAwLjAxNS4wLmJpbg==

#### *Model LE910-NA1 and Revision 20.00.012.7 or 20.00.522.7*

**Update file name**: UpdPkg\_LE910\_SV1\_1G\_SKU\_20.00.012.7\_20.00.015.0.bin

**Patch size**: 4167370

#### **Update string**:

ZnRwMS5kaWdpLmNvbQAyMQBhbm9ueW1vdXMAdGVzdABzdXBwb3J0L3RlbGl0AFVwZFBrZ19MRTkxM F9TVjFfMUdfU0tVXzIwLjAwLjAxMi43XzIwLjAwLjAxNS4wLmJpbg==

### <span id="page-6-0"></span>**Generate update strings for other revisions**

If your firmware version is not listed above, run the fota application from a Windows command prompt. For example:

#### **C:\>fota ftp1.digi.com 21 anonymous test support/telit UpdPkg\_LE910\_SV1\_ 1G\_20.00.012.2\_20.00.015.0.bin**

ZnRwMS5kaWdpLmNvbQAyMQBhbm9ueW1vdXMAdGVzdABzdXBwb3J0L3RlbGl0AFVwZFBrZ19MRTkxM F9TVjFfMUdfMjAuMDAuMDEyLjJfMjAuMDAuMDE1LjAuYmlu

The above strings obtain the modem update file from the Digi FTP server. The APN configured on the modem must have access to the Internet to use this server. This is usually the case if no APN is configured.

If your APN does not provide Internet access, you can use an FTP server on your private network. Place the modem update file on the FTP server. Run the command below to generate the update string. Be sure to substitute your FTP server parameters.

#### **C:\>fota ftp.example.com 21 login password /path/to/directory UpdPkg\_ LE910\_SV1\_1G\_20.00.012.2\_20.00.015.0.bin**

ZnRwLmV4YW1wbGUuY29tADIxAGxvZ2luAHBhc3N3b3JkAC9wYXRoL3RvL2RpcmVjdG9yeQBVcGRQa2df TEU5MTBfU1YxXzFHXzIwLjAwLjAxMi4yXzIwLjAwLjAxNS4wLmJpbg==

### <span id="page-7-0"></span>**Step 3: Initiate the firmware update**

- 1. In the Remote Manager, select **Documentation > API Explorer**.
- 2. Select **Examples/SCI/Data Service/Send Binary Request**.
- 3. A template request (in XML) will appear. Delete the template.
- 4. Copy the code below and paste it into the **API Explorer** window.

```
<sci_request version="1.0">
  <data_service allowOffline="true" synchronous="false">
   <targets>
     <device id="#Device ID#"/>
   </targets>
   <requests>
     <device_request target_name="FTP_OTA" format="base64">
       #Update string#
     </device_request>
   </requests>
  </data_service>
</sci_request>
```
- 5. Update the code with new values:
	- $\blacksquare$  Patch the  $\#$ Device ID# with the correct value from [step](#page-5-2) 1.
	- $\blacksquare$  Patch the  $\#$ Update string# with the value from [step](#page-5-3) 2.
- 6. Click **Send**
- 7. Enter your user name and password.

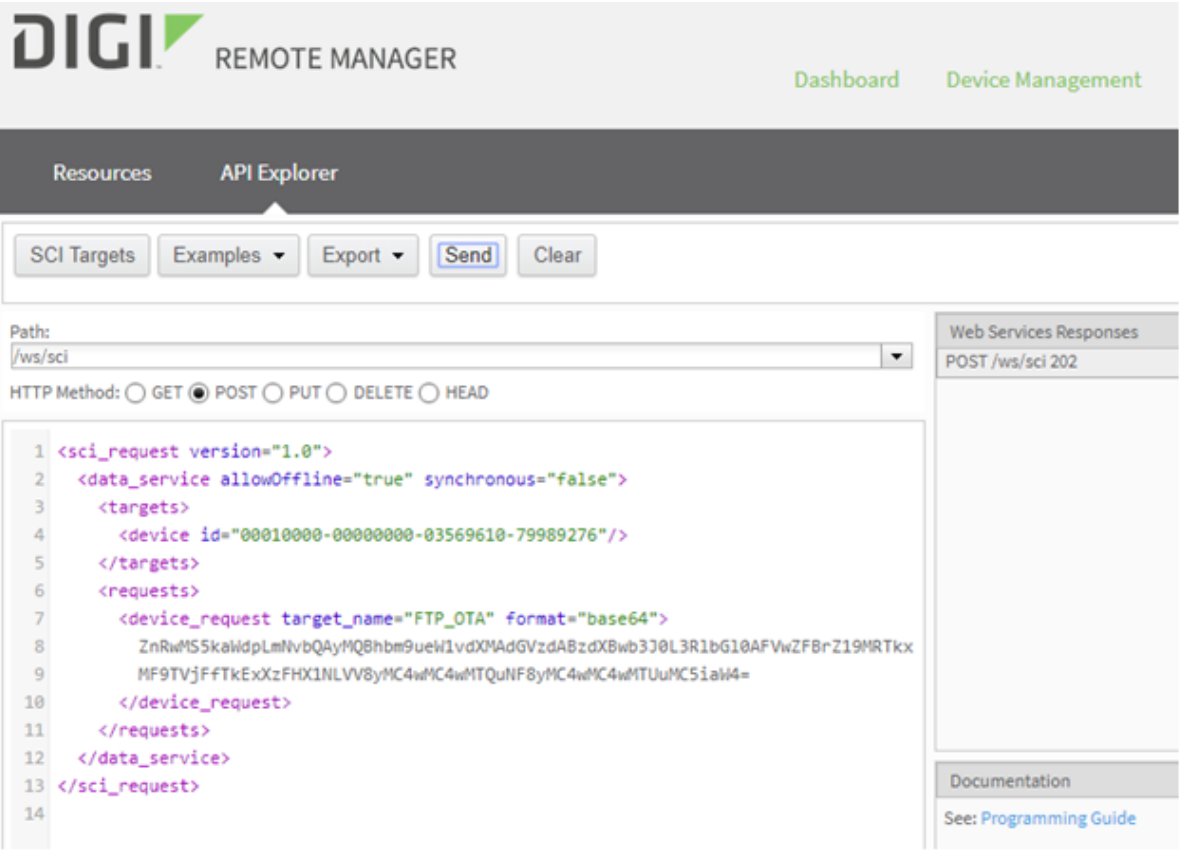

The next time the Connect Sensor is scheduled to connect to Remote Manager, it will start the modem firmware update process. To cause the device to connect immediately, press the Wake button on the device.

<span id="page-8-0"></span>Once started, the update will take a few minutes to complete. After the device completes the update, it will reconnect to the Remote Manager the next time it is scheduled.

### **Updating multiple devices**

The above example shows how to update a single Connect Sensor. More than one device can be updated with a single Remote Manager request.

```
To update a list of devices, add their device IDs to <targets> in the request. For example:
<targets>
```

```
<device id="00010000-00000000-03566100-79000697"/>
  <device id="00010000-00000000-03566100-79000698"/>
  <device id="00010000-00000000-03566100-79000699"/>
  <device id="00010000-00000000-03566100-7900069A"/>
  <device id="00010000-00000000-03566100-7900069B"/>
</targets>
```
To update all devices in a Remote Manager group, add the group name to <targets>. For example: <targets>

```
<group path="my_group"/>
</targets>
```
**Note** All devices in the request must have the same modem revision and update string. Devices will individually connect as scheduled and perform the update.

See the *Digi Remote Manager User Guide* and *Digi Remote Manager Programming Guide* on the **Remote Manager Documentation** tab for more information.

## <span id="page-9-0"></span>**Step 4: Verify that the update was successful**

- 1. In Remote Manager, click on the **Device Management** tab.
- 2. Display the device properties.
- 3. Click **Refresh** at the bottom of the device page.

Click **Yes** if prompted to send as an offline operation.

The information will update the next time the device is scheduled to connect to the Remote Manager.

- 4. Close the **Device** tab.
- 5. Re-open the device tab by double-clicking on your device.
- 6. Select **System Information > Mobile information**.
- 7. Note the new value for **Revision**, which should now be 20.00.015.

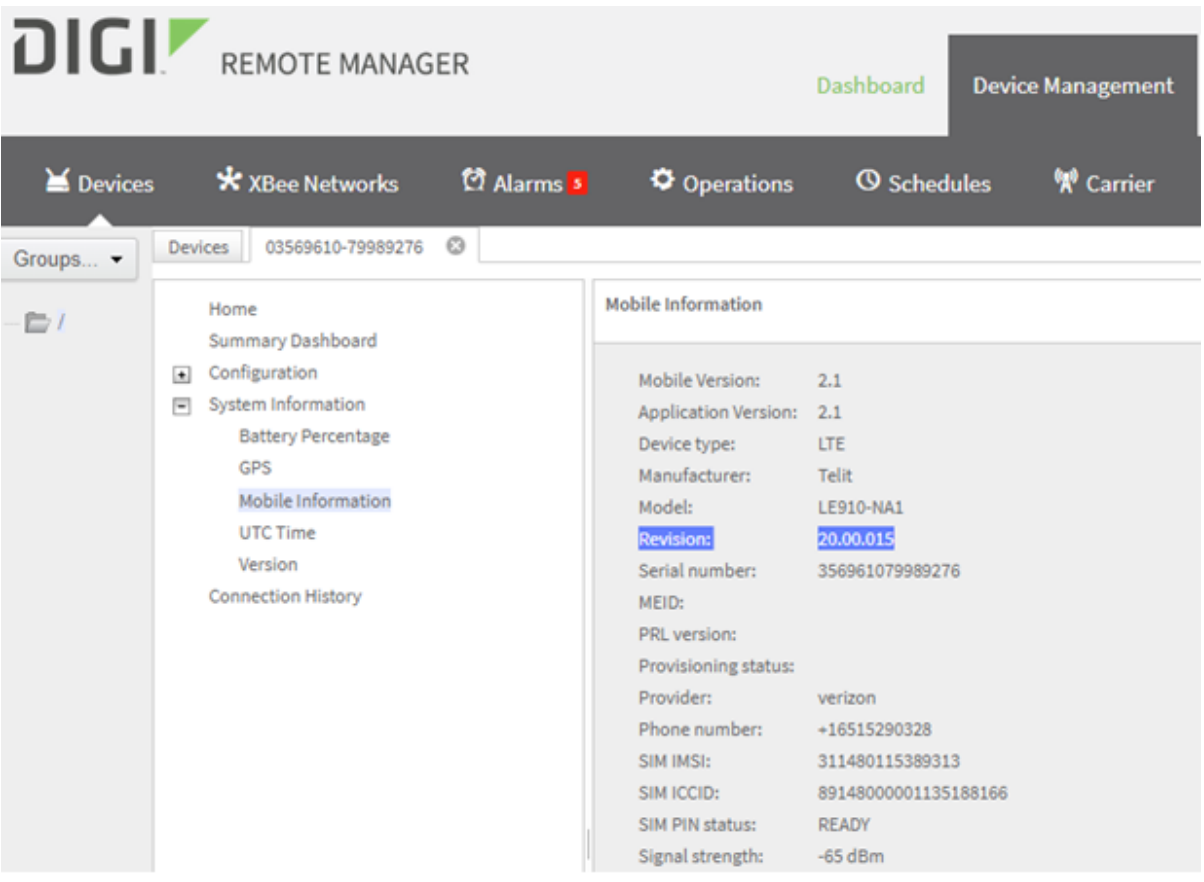

# <span id="page-10-0"></span>**Troubleshooting the FOTA update**

If the device does not report the expected revision, follow these steps:

- 1. Check if the device has connected to the Remote Manager since the firmware update was initiated. Select **Connection History** on the Remote Manager **Device** page.
- 2. Repeat [step](#page-9-0) 4 to refresh the modem firmware revision on the device page.
- 3. Try the FOTA update again.
- 4. If none of the above work, contact Digi Tech support at [tech.support@digi.com.](mailto:tech.support@digi.com)